# Windows Server 2016: IDEXX Recommended Settings

This document is presented to IDEXX Cornerstone Practice Management System customers who will be using Microsoft Windows Server 2016 in their practice. This document outlines our recommended settings for using Windows Server 2016 with the Cornerstone system. Cornerstone 8.5 or higher is required for use with Windows Server 2016.

# Recommended Server Roles

- Install and configure Active Directory with a user for each workstation.
- Install and configure DHCP.
- Install and configure DNS.
- Configure Group Policy with the following settings:
	- o Disable Power Save Settings
	- o Disable Windows Firewall
	- o Disable Screen Saver
- Remote Desktop Services (if applicable).
	- o Install and Configure Remote Desktop Services (formerly known as Terminal Services)
	- o To install Remote Desktop Session Host role service, follow the guidelines in Microsoft KB2833839: http://support.microsoft.com/kb/2833839
	- o Install Remote Desktop Licensing and set licensing mode to Per Device.
	- o Each thin-client (terminal) requires a Remote Desktop License.
	- o Printers are required to be networked via IP address and printer pass-through should be **disabled** on the server.

Note: If printer pass-through is not disabled, it will cause issues with printing and Cornerstone in general.

# Required Settings for use with Cornerstone

The settings in this section are required for the best Cornerstone experience.

# Enable file sharing:

- 1. Press the  $\mathbf{\Theta} + \mathbf{X}$ , and then click **Control Panel**.
- 2. Click Network and Sharing Center, and then on the left click Change advanced sharing settings.
- 3. In the Domain, Private, and All Networks sections select the following settings (depending on system configuration, some options may not be available):
	- a. Select the Turn on file and printer sharing option.
	- b. Clear the Turn on automatic setup of network connected devices option.
- 4. Click Save changes, and then close the Network Connections window.

#### Disable network card power save settings:

- 1. Press the  $\mathbf{\Theta} + \mathbf{X}$ , and then click Control Panel.
- 2. Click Network and Sharing Center, and then on the left click Change adapter settings.
- 3. Right-click the **connected** network connection and select **Properties**.
- 4. Click Configure, and then click the Power Management tab.
- 5. Clear the Allow the computer to turn off this device to save power check box. Note: This check box may not be present on some systems.
- 6. Click OK, and then close the Network Connections window.

#### Disable power save settings:

- 1. Press the  $\mathbf{\Theta} + \mathbf{X}$ , and then click Control Panel.
- 2. Click Power Options, and then on the left click Create a power plan.
- 3. Select High Performance.
- 4. In the Plan Name box, type IDEXX Power.
- 5. Click **Next** and then **Create**.
- 6. Under IDEXX Power, click Change plan settings, and then click Change advanced power settings.
- 7. In the Power Options window, expand Hard Disk, and then expand Turn off hard disk after.
- 8. Click Setting and set Setting (Minutes) to 0 (zero). Note: If applicable, set On battery to 0 (zero).
- 9. Click OK, and then close the Edit Plan Settings window.

# Disable the Windows firewall:

Note: IDEXX recommends a hardware firewall and Trend Micro\* Worry–Free\* Business Security Services, which includes a software firewall. IDEXX does not support and will not configure other firewalls.

- 1. Press the  $\mathbf{\Theta} + \mathbf{X}$ , and then click **Control Panel**.
- 2. Click Windows Firewall.
- 3. Click Turn Windows Firewall on or off.
- 4. In the Domain and Private network location settings section, click Turn Off Windows Firewall (not recommended).
- 5. Click OK and close the Windows Firewall window.

# Set network location to private:

Note: If the network is set to Domain, this option may not be present.

- **Ethernet** 
	- 1. Press  $\mathbf{\Theta}$  + i.
	- 2. Click Network & Internet.
	- 3. Click Ethernet > Network.
	- 4. Select the ON option under Make this PC discoverable.

# Disable Windows default printer management:

- 1 Press  $\mathbf{\Theta}$  + i.
- 2. Click Devices.
- 3. In the Let Windows Manage My Default Printer section, select Off.

# Recommended settings for use with Cornerstone\* software

# Set Control Panel to show all:

- 1. Press the  $\mathbf{\Theta} + \mathsf{X}$ , and then click Control Panel.
- 2. In the View by: drop-down list, select Small icons.
- 3. Close Control Panel.

# Disable sharing wizard:

- 1. Press the  $\mathbf{\Theta}$  + **X**, and then click **Control Panel**.
- 2. Click File Explorer Options, and then click the View tab in the Folder Options window.
- 3. Scroll to the bottom and clear the Use Sharing Wizard (Recommended) check box.
- 4. Click OK, and then close the Control Panel.

#### Show extensions for known file types:

- 1. Press the  $\mathbf{\Theta} + \mathbf{X}$ , and then click Control Panel.
- 2. Click File Explorer Options.
- 3. Click the View tab in the Folder Options window.
- 4. Clear the Hide extensions for known file types check box.
- 5. Click OK, and then close the Control Panel.

#### Disable screen saver:

- 1. Press  $\mathbf{\Theta}$  + i.
- 2. Click Personalization, and then click Lock screen > Screen saver settings.
- 3. Select **None** from the drop-down list.
- 4. Click OK.

#### Display percentage:

- 1. Press  $\mathbf{\Theta}$  + i.
- 2. Click System, and then drag the Change the size of text... slider bar to 100% (Recommended).

#### Add critical system icons to the desktop:

- 1. Press  $\mathbf{\Theta}$  + i.
- 2. Click Personalization.
- 3. Click Themes > Desktop icon settings.
- 4. Check Computer, Recycle Bin, User's Files, and Network.
- 5. Click OK and then close the Personalization window.

For further assistance, call Cornerstone Support at 1-800-695-2877.

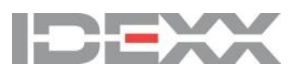

idexx.com/cornerstone © 2017 IDEXX Laboratories, Inc. All rights reserved. • 06-66545-00 \*Cornerstone is a trademark or registered trademark of IDEXX Laboratories, Inc. or its affiliates in the United States and/or other countries. All other product and company names and logos are trademarks or registered trademarks of their respective holders.